HHT device को Software Install गर्ने तरिका

- १) HHD Software C-Series NEA 2017 April भएको folder लाई आफ्र्नो computer मा copy गर्ने
- २) यस folder भभत्र भएको NEA PC Side Package को folder लाई OPEN गर्ने
- ३) यसमा भएको SETUP.EXE लाई DOUBLE CLICK गरेर INSTALL गर्ने
- ४) INSTALL गर्ाा आउर्ने सबै STEPS हरु लाई FOLLOW गर्ने
- ५) HHT Software Install गर्दा C:\Program Files\NEA folder मा Install हुन्छ
- ६) त्यसपछी NEA PC Side Package folder भित्रको SUPPORT folder भित्रको सबै file लाई COPY गरेर C:\Program Files\NEA folder भभत्र PASTE गर्ने
- ७) NEA PC Side Package को folder भित्रको NEA-XL.exe file लाई पनि copy गरेर C:\Program Files\NEA folder भभत्र PASTE गर्ने
- ८) अब HHT Device ि computer बीच Connection गर्ना USB को ताि use हुर्ने भएकोले यस USB को Driver Install गर्नु पर्छ यसको लागि Device र computer बीच USB Cable connect गर्ने
- ९) त्यसपछि Desktop मा भएको My Computer ICON लाई right click गर्ने र Manage मा click गर्ने र Device Manager मा click गर्ने

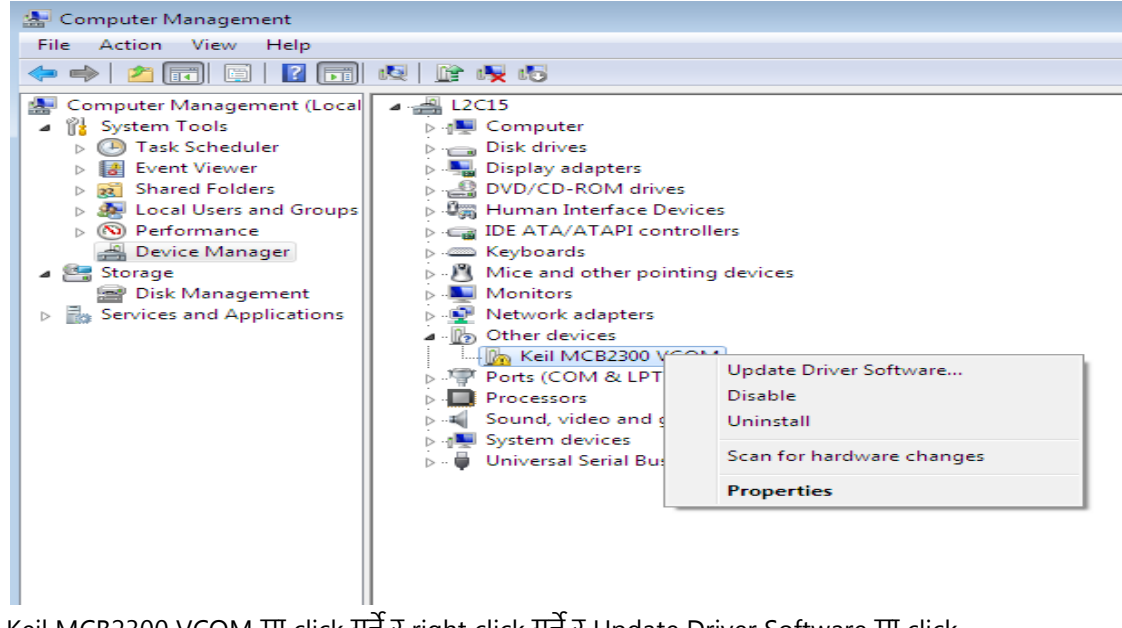

१०) Keil MCB2300 VCOM मा click गर्ने ि right click गर्ने ि Update Driver Software मा click गर्ने

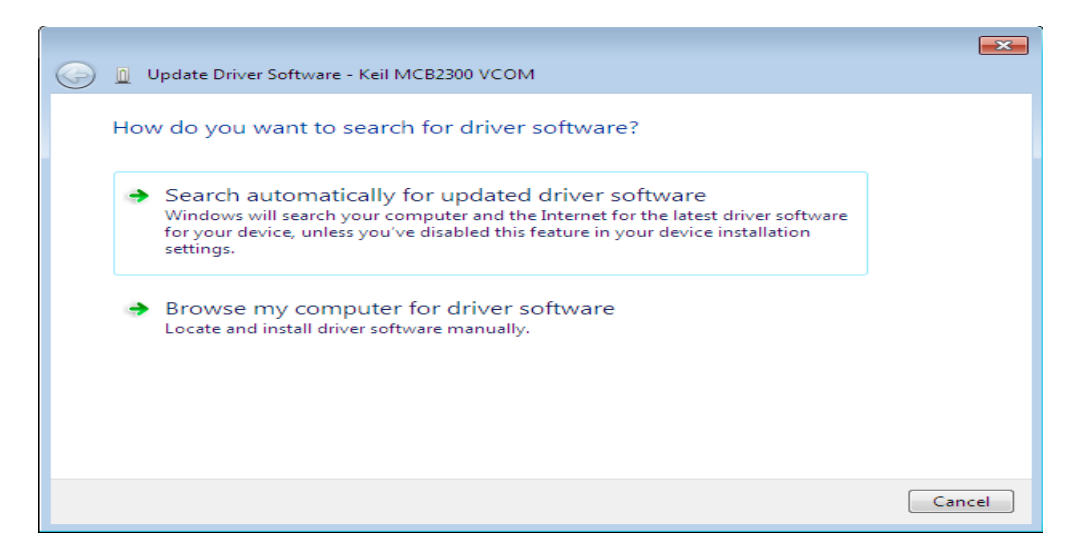

- ११) Browse My Computer' मा click गर्ने र Browse मा गइ यो file D:\Software\_NEA\_HHD\HHD Software C-Series NEA 2017 April\USB Driver for New HHD मा select गर्ने त्यसपछि NEXT मा click गर्ने र Install मा click गर्ने
- १२) USB Driver Install भैसकेपछि कुन PORT मा HHT Device connect भयो थाहा हुन्छ

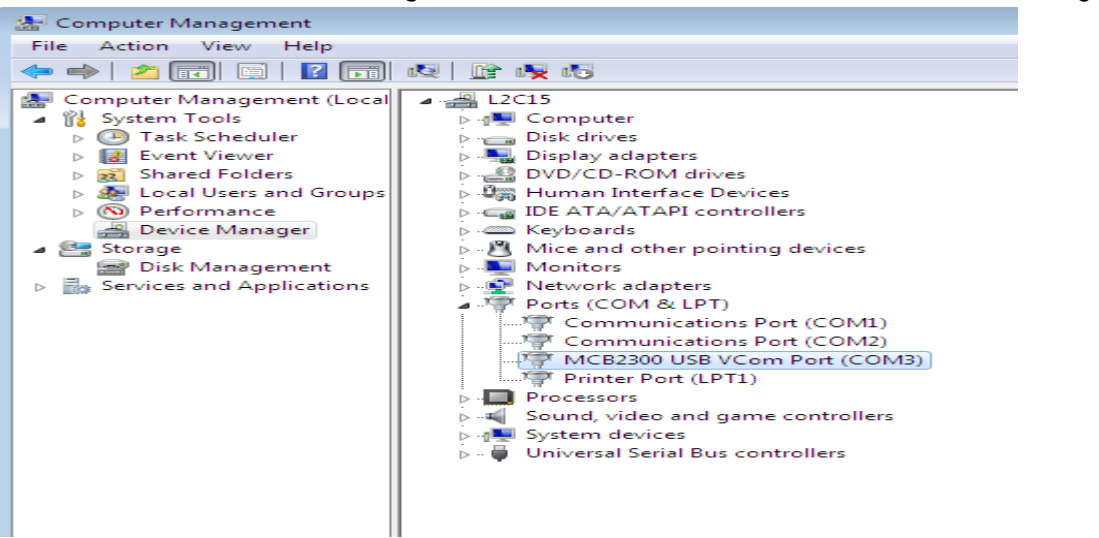

- १३) माभथको Screen मा COM 3 मा connect भयो
- १४) अब ANALOGICS'S HHT SOFTWARE open गर्ने यसमा User Name Admin हो ि Password चाही nea हो

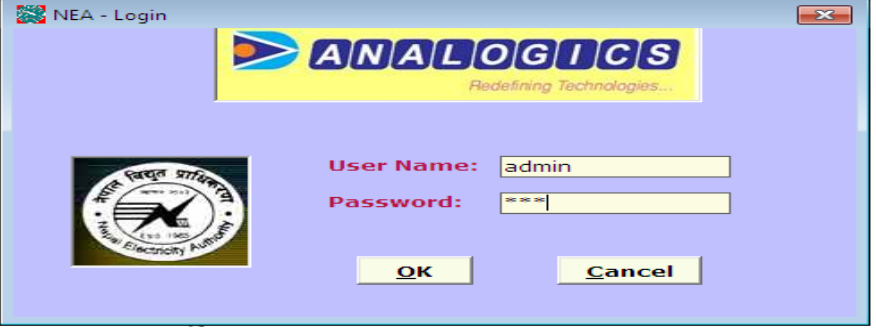

- १५) अब Device मा HEX file load गर्ने तरिका
- १६) सबैभन्दा पहिला Device को keypad मा m थिचेर र powerbutton थिच्ने र password चाही atm थिच्ने र फेरी ENT key भथच्ने
- १७) Usb mode को लागि 1 key थिन्ने र फेरी ENT key थिन्ने
- १८) Device को screen मा Programming.... आउछ
- १९) त्यसपछि software मा HEX मा click गर्ने र Com3 PORT select गर्ने र ... भएको मा click गरि यो HEX file **Nepal\_P32\_1.09\_graphical.bin** भएको folder D:\Software\_NEA\_HHD\HHD Software C-Series NEA 2017 April\Bin ver 1.09 for C-Series HHD भित्र गइ select गर्ने र OPEN मा click गर्ने

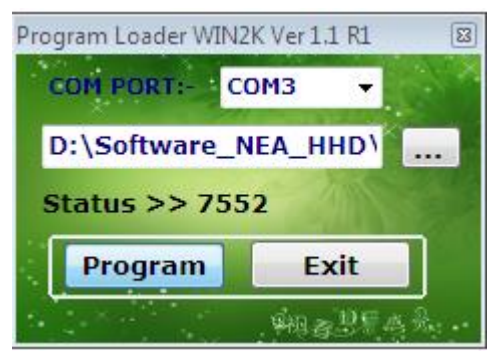

- २०) अब Device मा ENT भथच्ने
- २१) ि software मा PROGRAM मा click गर्ने

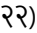

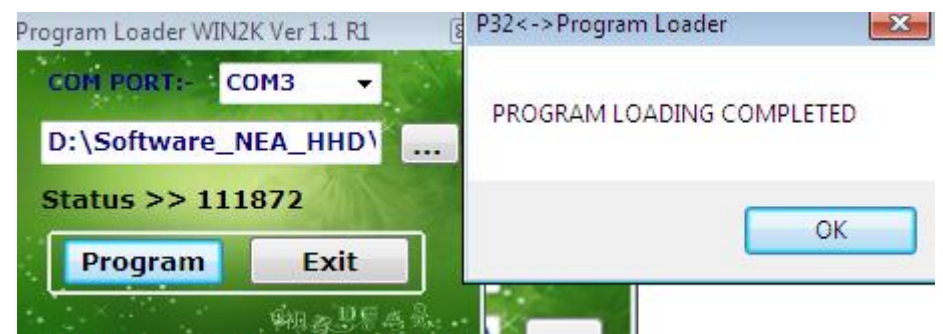

२३) Status मा

program loading status आउछ (अंक बढेर 111872 पुग्छ) र complete भएपछि PROGRAM LOADING COMPLETED भनेर message आउछ र OK मा click गर्ने HEX load भैसके पछि device आफै OFF हुन्छ

२४) अब user file िाख्न, device को power button भथचेि ON गर्ने, त्यसपभछ USER ID:, र्नमागेसम्म ENT भथच्र्ै अगाडी बढ्ने, USER ID: मा Admin र Password: मा 98765, राखेर login गर्ने

## **ADMIN SERVICE**

**F1-ADMIN OPTIONS**  $F2-PC$  ---> HHT  $F3$ -HHT ---> PC

가게 가까지 가지 않아서 가지 않아서 가지 않아서 가지?

- २५) Computer (PC) बाट Device (HHT) मा data पठाउर्नन पर्ने भएकोले, device मा F2 भथच्ने
	- **PC ---> HHT**
	- <u>andari adalah </u>
	- F1 USERS FILE F2 - TARRIF FILE
	- F3 CONSUMER MASTER
	- ESC- EXIT TO MAIN
- २६) user file राख्न F1 थिन्ने, ENTER TO CONFIRM message आउछ, (ध्यान दिनु होला अहिले enter नगर्ने )
- 

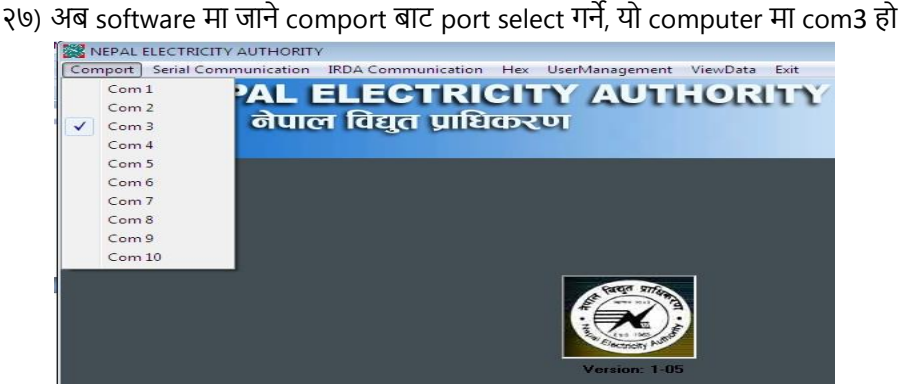

२८) Serial Communication मा click गर्ने, PC ---> HHT select गर्ने, Users Data मा click गर्ने

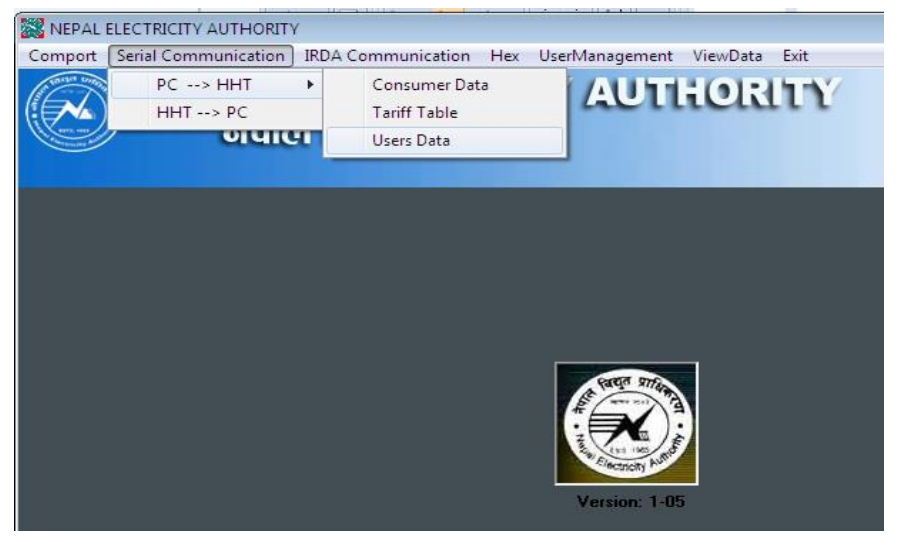

२९) अब Browse गरेर तपाईलाई दिईएको file मा Tariff and User File folder भित्रको UsersInfo.txt भएको location मा पुग्नुस र पहिला device मा ENT थिच्ने अनिमात्र software मा खोलेको location भित्रको

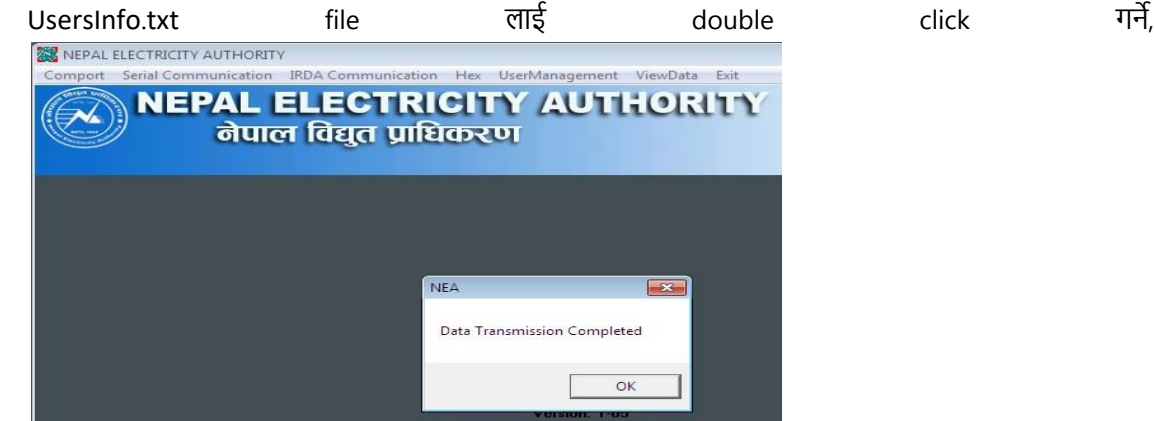

Data Transmission Completed, भर्नेि message आयो भर्ने तपाईले गिेको process सभह छ

३०) अब यसै गरि, Step २५ देखि Step २९ सम्मको Process गरेर Tarrif र consumer file पनि राख्न सक्नुहुन्छ तर device र software मा Tarrif र consumer file को लागि आवश्यक सहि button select गर्नुहोला |